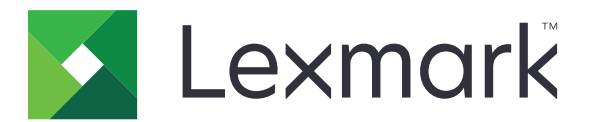

# **Translation Assistant**

**Versione 3.0**

**Guida dell'amministratore**

**Giugno 2023 [www.lexmark.com](http://www.lexmark.com)**

# Sommario

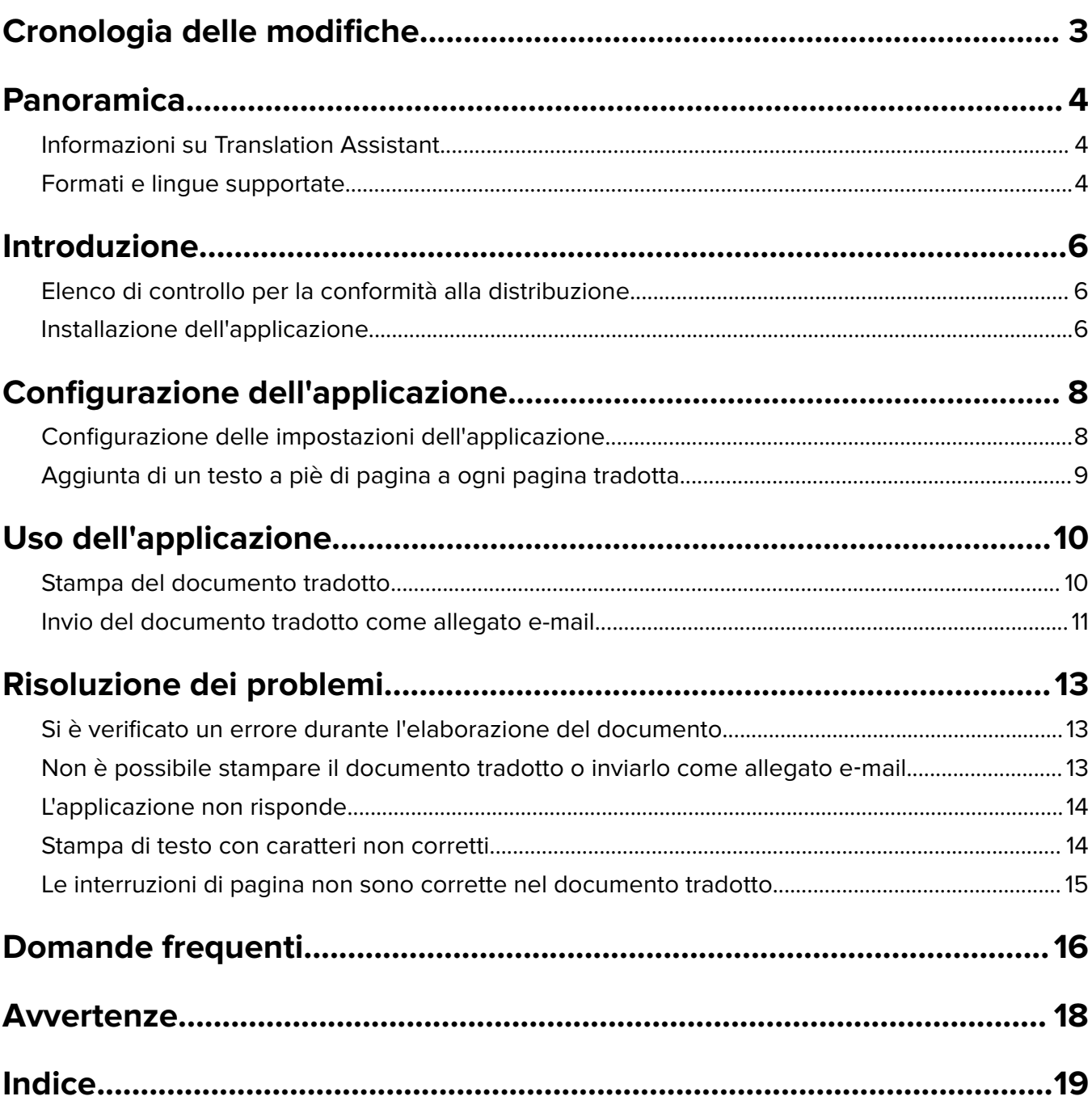

# <span id="page-2-0"></span>**Cronologia delle modifiche**

### **Giugno 2023**

- **•** Sono state aggiunte informazioni per le seguenti procedure:
	- **–** Aggiunta di fino a cinque lingue di destinazione per processo di traduzione
	- **–** Aggiunta di testo a piè di pagina a tutte le pagine dei file tradotti
	- **–** Quota traduzioni
- **•** Sono state aggiornate le impostazioni dell'applicazione che è possibile modificare.
- **•** Sono state aggiornate le lingue di origine e di destinazione.

### **Ottobre 2022**

- **•** È stato aggiornato l'elenco di controllo per la conformità alla distribuzione.
- **•** Sono state aggiunte informazioni sui formati di file di output supportati.
- **•** Sono state aggiornate le lingue di origine supportate.
- **•** Sono state aggiunte istruzioni per le seguenti procedure:
	- **–** Stampa del documento tradotto
	- **–** Invio del documento tradotto come allegato e-mail

### **Aprile 2022**

**•** Versione iniziale del documento.

# <span id="page-3-0"></span>**Panoramica**

## **Informazioni su Translation Assistant**

LexmarkTM Translation Assistant è un'applicazione Embedded Solutions Framework (eSF) che consente di acquisire documenti in una lingua di origine e tradurli in una lingua di destinazione. È quindi possibile stampare o inviare per e-mail i documenti tradotti.

Translation Assistant utilizza il riconoscimento ottico dei caratteri (OCR) per riconoscere il testo in un documento acquisito e inviarlo ad Azure Cognitive Services per la traduzione automatica.

Questo documento fornisce informazioni su come utilizzare, configurare e risolvere i problemi dell'applicazione eSF Translation Assistant.

**Nota:** Lexmark offre anche il portale Web di Translation Assistant. Questa soluzione cloud consente di caricare i file in una lingua di origine e di tradurli in una lingua di destinazione. È quindi possibile scaricare o inviare i documenti tradotti tramite e-mail. Per ulteriori informazioni, vedere il capitolo Portale di Translation Assistant nella Guida dell'amministratore di Lexmark Cloud Services.

# **Formati e lingue supportate**

### **Formati dei file di output**

- **•** PDF
- **•** DOCX

#### **Note:**

- **•** L'OCR elabora i documenti PDF e DOCX in modo diverso e può produrre output diversi.
- **•** Translation Assistant supporta l'aggiunta di un testo a piè di pagina a tutte le pagine dei file tradotti. Si può anche scegliere di tradurre il testo del piè di pagina. Se questa funzione è abilitata nel portale Translation Assistant, Translation Assistant supporta solo la modalità DOCX e la modalità PDF è disabilitata. Per ulteriori informazioni, vedere ["Aggiunta di un testo a piè di pagina a ogni pagina tradotta"](#page-8-0) [a pagina 9.](#page-8-0)
- **•** Translation Assistant funziona al meglio con testo non stilizzato. Per i documenti con grafica, è consigliato il formato PDF.
- **•** Evitare di utilizzare documenti che includono testo stilizzato, scritto a mano o script o testo sovrapposto alle immagini.

### **Lingue di origine**

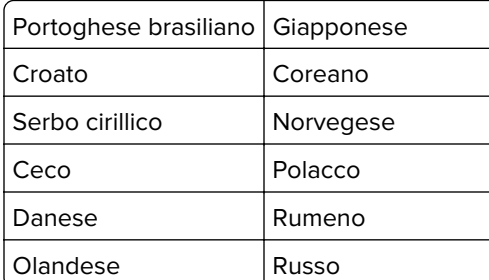

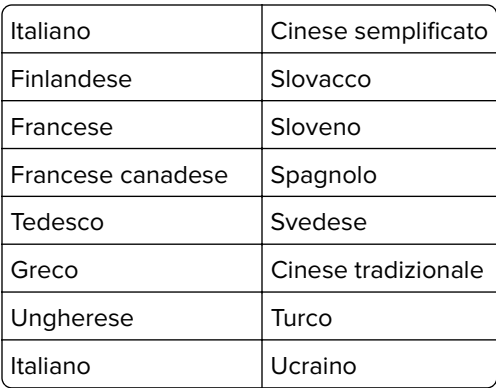

### **Lingue di destinazione**

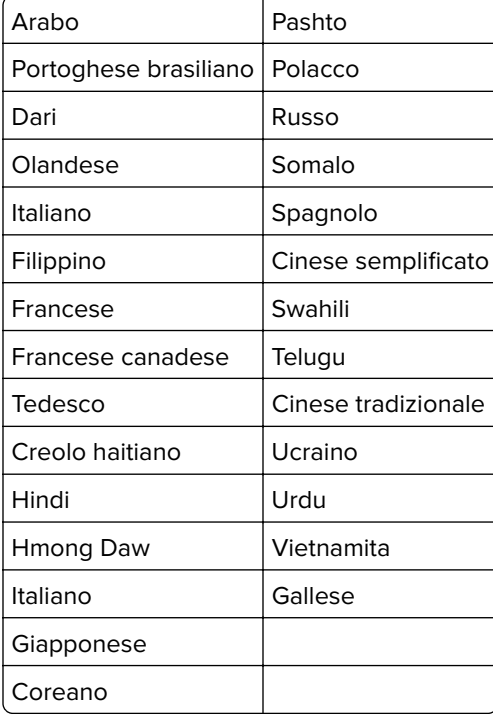

**Nota:** Per stampare il documento tradotto in alcune lingue potrebbe essere necessario installare i font nella stampante. Per ulteriori informazioni, rivolgersi al rappresentante Lexmark.

# <span id="page-5-0"></span>**Introduzione**

## **Elenco di controllo per la conformità alla distribuzione**

Accertarsi che:

- $□$  La stampante sia un prodotto multifunzione (MFP) con schermo da 4,3-, 7- o 10-.
- $\Box$  Il firmware della stampante sia in esecuzione su 076.xxx o versione successiva.
- $\Box$  È installata un'unità disco fisso della stampante o un'unità di archiviazione intelligente (ISD).
- $\Box$  La licenza OCR sia valida.
- $\Box$  La stampante sia registrata a Lexmark Cloud Services.

**Nota:** Per ulteriori informazioni, consultare la Guida dell'amministratore di Lexmark Cloud Services.

- $\Box$  Gli account Lexmark Cloud Services siano stati configurati per tutti gli utenti.
- $\Box$  Translation Assistant sia abilitata per l'organizzazione.

## **Installazione dell'applicazione**

**Nota:** L'installazione e la distribuzione delle applicazioni sono eseguite in Lexmark Cloud Services.

Per installare Translation Assistant, creare una configurazione e quindi distribuire la configurazione nella stampante.

#### **Creazione di una configurazione**

**1** Accedere al dashboard Lexmark Cloud Services.

**Nota:** Per ulteriori informazioni, consultare la Guida dell'amministratore di Lexmark Cloud Services.

- **2** Accedere al portale Web Fleet Management. Effettuare una delle seguenti operazioni:
	- **•** Nel dashboard Lexmark Cloud Services, fare clic sulla scheda **Fleet Management**.
	- Nel portale Web corrente, fare clic su **Net and alta an**d a destra della pagina e quindi su **Fleet Management**.
- **3** Creare una configurazione. Effettuare una delle seguenti operazioni:
	- **•** Fare clic su **Configurazioni** > **Configurazioni**, quindi fare clic su **Crea** o su **Crea configurazione**.
	- **•** Fare clic su **Stampanti** > **Configura** > **Crea configurazione**.
- **4** Specificare un nome univoco per la configurazione e inserire una descrizione.

Ad esempio, **Installazione di Translation Assistant con autenticazione cloud**.

#### **Note:**

- **•** L'installazione dell'applicazione Translation Assistant installa anche l'applicazione Autenticazione cloud nella stampante, a meno che non sia già installata una versione più recente della stessa.
- **•** Se l'applicazione Autenticazione cloud è già installata nella stampante, le impostazioni dell'applicazione vengono sovrascritte con i nuovi valori dell'installazione.
- **5** Nella scheda App, fare clic su **Seleziona App**.
- **6** Selezionare **Translation Assistant**, quindi fare clic su **Avanti**.
- **7** Fare clic su **Fine**.
- **8** Se necessario, fare clic sul nome dell'applicazione, quindi modificare le impostazioni di configurazione.

**Nota:** Per ulteriori informazioni, vedere ["Configurazione delle impostazioni dell'applicazione" a](#page-7-0) [pagina 8](#page-7-0).

**9** Fare clic su **Crea configurazione**.

#### **Distribuzione della configurazione di Translation Assistant sulla stampante**

**1** Nel portale Web Fleet Management, fare clic su **Stampanti**, quindi selezionare una o più stampanti.

**Nota:** Assicurarsi che le stampanti soddisfino i requisiti per l'installazione di Translation Assistant. Per ulteriori informazioni, vedere ["Elenco di controllo per la conformità alla distribuzione" a pagina 6](#page-5-0).

- **2** Fare clic su **Configura** > **Distribuisci configurazione**.
- **3** Nella finestra Distribuisci configurazione, selezionare la configurazione di Translation Assistant creata, quindi fare clic su **Distribuisci configurazione**.

**Nota:** L'elenco delle configurazioni è ordinato in base alla data dell'ultima modifica, con le configurazioni più recenti nella parte superiore dell'elenco.

- **•** Le configurazioni implementate non possono essere modificate, ma possono essere copiate e salvate come nuove configurazioni modificabili. Per ulteriori informazioni, consultare la Guida dell'amministratore di Lexmark Cloud Services.
- **•** Dopo la distribuzione della configurazione, le impostazioni dell'applicazione non possono più essere configurate dal portale Web Fleet Management. È possibile configurare le impostazioni dell'applicazione anche da Embedded Web Server. Per ulteriori informazioni, vedere ["Configurazione delle impostazioni](#page-7-0) [dell'applicazione" a pagina 8.](#page-7-0)

# <span id="page-7-0"></span>**Configurazione dell'applicazione**

È possibile configurare l'applicazione tramite il portale Fleet Management prima della distribuzione o tramite Embedded Web Server dopo la distribuzione.

È possibile modificare le seguenti impostazioni dell'applicazione:

- **•** Lingua di destinazione predefinita
- **•** Modalità predefinita
- **•** Formato file
- **•** Testo icona
- **•** Icona su schermata di benvenuto
- **•** Timeout di traduzione

**Nota:** Il timeout di traduzione indica il tempo di attesa dell'applicazione per il completamento della traduzione. Per impostazione predefinita, l'applicazione attende 300 secondi. È possibile regolare questo valore su un minimo di 30 secondi.

**•** Impostazioni di acquisizione

**Nota:** Per modificare le impostazioni di acquisizione, è necessario configurare Impostazioni di acquisizione su **Mostra**.

- **•** Numero di copie predefinito
- **•** Destinatario predefinito
- **•** Oggetto predefinito
- **•** Messaggio predefinito
- **•** Nome file predefinito
- **•** Lingua di origine predefinita

**Nota:** È necessario disporre dei diritti di amministrazione per configurare l'applicazione.

## **Configurazione delle impostazioni dell'applicazione**

#### **Dal portale Web Fleet Management**

**Nota:** è possibile configurare le impostazioni dell'applicazione dal portale Web Fleet Management solo se le configurazioni non sono ancora distribuite sulla stampante. Per ulteriori informazioni, vedere ["Installazione](#page-5-0) [dell'applicazione" a pagina 6.](#page-5-0)

- **1** Nel portale Web Fleet Management, effettuare una delle seguenti operazioni:
	- **•** Fare clic su **Configurazioni** > **Configurazioni**.
	- **•** Fare clic su **Stampanti** > **Configura** > **Gestisci configurazioni**.
- **2** Fare clic sul nome della configurazione.
- **3** Nella scheda App, fare clic su **Translation Assistant**.
- **4** Configurare le impostazioni dell'applicazione.
- **5** Fare clic su **Salva modifiche**.

#### <span id="page-8-0"></span>**Da Embedded Web Server**

- **1** Aprire un browser Web e immettere l'indirizzo IP della stampante nel relativo campo.
- **2** Da Embedded Web Server, fare clic su **Applicazioni**.
- **3** Fare clic su **Translation Assistant** > **Configura**.
- **4** Configurare le impostazioni dell'applicazione.
- **5** Fare clic su **Applica**.

## **Aggiunta di un testo a piè di pagina a ogni pagina tradotta**

**Nota:** Questa funzione può essere abilitata solo dagli utenti con il ruolo di amministratore di Translation Assistant. Se questa funzione è abilitata, viene applicata a tutti gli utenti di Translation Assistant dell'organizzazione.

- **1** Dalla pagina web di Translation Assistant, fare clic su **10** nell'angolo in alto a destra della pagina.
- **2** Selezionare **Aggiungi testo del piè di pagina a ogni pagina del file tradotto**.

**Nota:** Translation Assistant supporta i file DOCX solo se si seleziona questa opzione.

- **3** Digitare il testo del piè di pagina.
- **4** Per tradurre il piè di pagina insieme al documento, selezionare **Traduci il testo del piè di pagina**.
- **5** Fare clic su **Salva impostazioni**.

# <span id="page-9-0"></span>**Uso dell'applicazione**

## **Stampa del documento tradotto**

**Nota:** Per utilizzare Translation Assistant, è necessario disporre di una quota traduzioni. Se la quota traduzioni è stata superata, contattare l'amministratore.

- **1** Dal pannello di controllo della stampante, a seconda della configurazione dell'accesso, effettuare una delle seguenti operazioni:
	- **•** Mettere il badge a contatto con il lettore.
	- **•** Toccare **Accesso PIN** o **Accesso protetto**, quindi immettere le credenziali di accesso.
- **2** Caricare un documento nel vassoio dell'alimentatore automatico dei documenti (ADF) o sul vetro dello scanner.
- **3** Nella schermata iniziale, toccare **Translation Assistant**, quindi accettare il Contratto di licenza e l'informativa sulla privacy.
- **4** Selezionare una lingua di origine, quindi toccare **Avanti**.
- **5** Selezionare una o più lingue di destinazione, quindi toccare **Avanti**.

**Nota:** È possibile selezionare fino a cinque lingue di destinazione.

- **6** Selezionare **Stampa**, quindi toccare **Avanti**.
- **7** Immettere il numero di copie, quindi toccare **Avanti**.
- **8** Se necessario, modificare le impostazioni di acquisizione, quindi toccare **Fine**.

#### **Note:**

- **•** Ad esempio, per i documenti stampati con orientamento orizzontale, selezionare **Orizzontale** nel menu Impostazioni di acquisizione.
- **•** Per poter modificare le impostazioni di scansione, nelle impostazioni dell'applicazione è necessario impostare Impostazioni di scansione su **Mostra**. Per modificare le impostazioni di acquisizione, dall'Embedded Web Server, fare clic su **App** > **Translation Assistant** > **Configura**, quindi impostare Impostazioni di acquisizione su **Mostra**.
- **•** I costi vengono applicati una volta completata l'acquisizione e avviato il caricamento del documento. L'annullamento del processo di traduzione al termine dell'acquisizione non comporta l'annullamento dei costi.
- **9** Se si esegue l'acquisizione dal vetro dello scanner, toccare **Invia**, quindi attendere il completamento della traduzione. Se si esegue l'acquisizione dall'ADF, non è necessario toccare **Invia**.

- **•** Se si sta eseguendo l'acquisizione di più pagine, toccare **Acquisisci pagina successiva** quando richiesto.
- **•** Se si desidera acquisire pagine utilizzando l'alimentatore automatico documenti e il vetro dello scanner in un processo di traduzione, impostare il menu Processo personalizzato su ON. Se si desidera utilizzare una sola origine di acquisizione, impostare il menu Processo personalizzato su OFF.
- <span id="page-10-0"></span>**10** Dalla schermata di riepilogo della traduzione, effettuare una delle seguenti operazioni:
	- **•** Toccare **Esci**.
	- **•** Per avviare una nuova traduzione, toccare **·** > **Nuova traduzione**.

## **Invio del documento tradotto come allegato e-mail**

**Nota:** Per utilizzare Translation Assistant, è necessario disporre di una quota traduzioni. Se la quota traduzioni è stata superata, contattare l'amministratore.

- **1** Dal pannello di controllo della stampante, a seconda della configurazione dell'accesso, effettuare una delle seguenti operazioni:
	- **•** Mettere il badge a contatto con il lettore.
	- **•** Toccare **Accesso PIN** o **Accesso protetto**, quindi immettere le credenziali di accesso.
- **2** Caricare un documento nel vassoio dell'ADF o sul vetro dello scanner.
- **3** Nella schermata iniziale, toccare **Translation Assistant**, quindi accettare il Contratto di licenza e l'informativa sulla privacy.
- **4** Selezionare una lingua di origine, quindi toccare **Avanti**.
- **5** Selezionare una o più lingue di destinazione, quindi toccare **Avanti**.

**Nota:** È possibile selezionare fino a cinque lingue di destinazione.

- **6** Selezionare **E**‑**mail**, quindi toccare **Avanti**.
- **7** Immettere l'indirizzo e-mail e altre informazioni, quindi toccare **Avanti**.

#### **Note:**

- **•** Utilizzare una virgola o un punto e virgola per separare più indirizzi e-mail.
- **•** Per impostazione predefinita, l'indirizzo e-mail dell'utente connesso è incluso come destinatario ed è obbligatorio. È possibile aggiungere altri destinatari e-mail.
- **8** Se necessario, modificare le impostazioni di acquisizione, quindi toccare **Fine**.

- **•** Ad esempio, per i documenti stampati con orientamento orizzontale, selezionare **Orizzontale** nel menu Impostazioni di acquisizione.
- **•** Per modificare il formato del file di output, toccare **Invia come**, quindi selezionare un tipo di file nel menu Impostazioni di acquisizione. Per ulteriori informazioni, vedere ["Formati e lingue supportate" a](#page-3-0) [pagina 4](#page-3-0)
- **•** Per poter modificare le impostazioni di scansione, nelle impostazioni dell'applicazione è necessario impostare Impostazioni di scansione su **Mostra**. Per modificare le impostazioni di acquisizione, dall'Embedded Web Server, fare clic su **App** > **Translation Assistant** > **Configura**, quindi impostare Impostazioni di acquisizione su **Mostra**.
- **•** I costi vengono applicati una volta completata l'acquisizione e avviato il caricamento del documento. L'annullamento del processo di traduzione al termine dell'acquisizione non comporta l'annullamento dei costi.
- **9** Se si esegue l'acquisizione dal vetro dello scanner, toccare **Invia**, quindi attendere il completamento della traduzione. Se si esegue l'acquisizione dall'ADF, non è necessario toccare **Invia**.

- **•** Se si sta eseguendo l'acquisizione di più pagine, toccare **Acquisisci pagina successiva** quando richiesto.
- **•** Se si desidera acquisire pagine utilizzando l'alimentatore automatico documenti e il vetro dello scanner in un processo di traduzione, impostare il menu Processo personalizzato su ON. Se si desidera utilizzare una sola origine di acquisizione, impostare il menu Processo personalizzato su OFF.
- **•** Le e-mail non supportano le risposte.
- **•** Se l'indirizzo e-mail del destinatario non esiste o se l'e-mail non viene consegnata, non si riceverà alcuna notifica.
- **10** Dalla schermata di riepilogo della traduzione, effettuare una delle seguenti operazioni:
	- **•** Toccare **Esci**.
	- Per avviare una nuova traduzione, toccare **| > Nuova traduzione**.

# <span id="page-12-0"></span>**Risoluzione dei problemi**

# **Si è verificato un errore durante l'elaborazione del documento**

Provare una o più delle soluzioni seguenti:

#### **Accertarsi che l'orientamento del documento sia impostato correttamente**

Ad esempio, per i documenti stampati con orientamento orizzontale, selezionare **Orizzontale** nelle impostazioni di acquisizione.

**Nota:** è necessario configurare le impostazioni di acquisizione nelle impostazioni dell'applicazione su **Mostra**.

Per ulteriori informazioni, consultare la Guida per l'utente della stampante.

#### **Impostare Timeout di traduzione su un valore più alto**

Il valore massimo per Timeout di traduzione è 300 secondi. Per ulteriori informazioni, vedere ["Configurazione delle impostazioni dell'applicazione" a pagina 8](#page-7-0).

**Riprovare l'acquisizione**

**Contattare il rappresentante Lexmark**

# **Non è possibile stampare il documento tradotto o inviarlo come allegato e**‑**mail**

Provare una o più delle soluzioni seguenti:

#### **Ripristino delle impostazioni di configurazione predefinite**

- **1** Accedere alla pagina di configurazione dell'applicazione. Per ulteriori informazioni, vedere ["Configurazione delle impostazioni dell'applicazione" a pagina 8](#page-7-0).
- **2** Fare clic su **Ripristina valori predefiniti** per ripristinare i valori predefiniti delle impostazioni.
- **3** Fare clic su **Applica**.

#### **Contattare il rappresentante Lexmark**

## <span id="page-13-0"></span>**L'applicazione non risponde**

Provare una o più delle soluzioni seguenti:

**Nota:** se il documento è relativamente complesso, attendere 300 secondi per il completamento della traduzione.

#### **Impostazione del timeout di traduzione su un valore inferiore**

Per impostazione predefinita, l'applicazione attende 300 secondi per il completamento della traduzione. Per ulteriori informazioni, vedere ["Configurazione delle impostazioni dell'applicazione" a pagina 8.](#page-7-0)

#### **Contattare il rappresentante Lexmark**

## **Stampa di testo con caratteri non corretti**

Provare una o più delle soluzioni seguenti:

#### **Assicurarsi di impostare l'orientamento corretto nelle impostazioni di acquisizione**

Provare ad eseguire una delle seguenti operazioni:

- **•** Modificare l'orientamento del documento originale da orizzontale a verticale o da verticale a orizzontale.
- **•** Nel menu Impostazioni di acquisizione, impostare Rotazione automatica su **ATTIVATA**.

#### **Assicurarsi che il documento sia caricato correttamente nel vassoio dell'ADF o sul vetro dello scanner**

Provare ad eseguire una delle seguenti operazioni:

- **•** Assicurarsi che il documento non sia capovolto.
- **•** Nel menu Impostazioni di acquisizione, impostare Rotazione automatica su **ATTIVATA**.

#### **Caricare un solo documento alla volta nel vassoio dell'ADF**

Se il formato del file è impostato su PDF, è possibile salvare più documenti caricati nell'ADF come file singolo.

#### **Selezionare un formato di file diverso nelle impostazioni di acquisizione**

A seconda del formato del file originale, modificarlo in PDF o DOCX.

#### **Contattare il rappresentante Lexmark**

# <span id="page-14-0"></span>**Le interruzioni di pagina non sono corrette nel documento tradotto**

Provare una o più delle soluzioni seguenti:

#### **Assicurarsi di eseguire l'acquisizione di un solo documento**

Le interruzioni di pagina potrebbero non essere rilevate correttamente durante l'acquisizione di più pagine in un documento.

#### **Contattare il rappresentante Lexmark**

# <span id="page-15-0"></span>**Domande frequenti**

# **Quali tipi di documento possono essere utilizzati con Translation Assistant?**

Translation Assistant funziona meglio su documenti con testo semplice con sfondo bianco o chiaro.

I documenti che non sono ideali per Translation Assistant includono:

- **•** Testo stilizzato, scritto a mano o script
- **•** Testo sovrapposto alle immagini
- **•** Colonne di testo vicine tra loro, ad esempio in alcuni quotidiani
- **•** Sfondo o carta a colori

# **Quando è necessario utilizzare il formato DOCX?**

In genere, è possibile utilizzare il formato DOCX per semplici documenti di testo, moduli generici e di autorizzazione.

**Nota:** Translation Assistant supporta l'aggiunta di un testo a piè di pagina a tutte le pagine dei file tradotti. Se questa funzione è abilitata nel portale Translation Assistant, Translation Assistant supporta solo la modalità DOCX e la modalità PDF è disabilitata.

# **Quando è necessario utilizzare il formato PDF?**

Utilizzare il formato PDF su documenti con elevato contenuto di immagini, layout complessi o newsletter.

## **Quali formati della carta sono supportati?**

Letter e A4.

# **Indirizzi e nomi vengono tradotti?**

È possibile. A seconda del modo in cui il processo OCR acquisisce il testo di un indirizzo o di un nome formale, il motore di traduzione potrebbe tradurre questo testo.

# **In che misura vengono mantenuti layout, struttura e formattazione?**

Durante la traduzione del testo dalla lingua di origine a quella di destinazione, la lunghezza complessiva del testo tradotto potrebbe essere diversa da quella del testo di origine. Questo processo può comportare una redistribuzione del testo tra le pagine. Gli stessi caratteri potrebbero non essere disponibili sia nella lingua di origine che in quella di destinazione. In generale, lo stesso stile di carattere viene applicato nella lingua di destinazione per mantenere la formattazione più vicina all'originale.

**Nota:** I documenti sono tradotti automaticamente e potrebbero presentare imprecisioni nelle traduzioni.

# **L'applicazione può tradurre il testo incorporato in un'immagine?**

No.

# <span id="page-17-0"></span>**Avvertenze**

### **Avviso sull'edizione**

Giugno 2023

**Le informazioni incluse nel seguente paragrafo non si applicano a tutti quei Paesi in cui tali disposizioni non risultano conformi alle leggi locali:** LA PRESENTE DOCUMENTAZIONE VIENE FORNITA DA LEXMARK INTERNATIONAL, INC. COSÌ COM'È, SENZA ALCUNA GARANZIA IMPLICITA O ESPLICITA, INCLUSE LE GARANZIE IMPLICITE DI COMMERCIABILITÀ O IDONEITÀ A SCOPI SPECIFICI. In alcuni paesi non è consentita la rinuncia di responsabilità esplicita o implicita in determinate transazioni, pertanto la presente dichiarazione potrebbe non essere valida.

La presente pubblicazione potrebbe includere inesattezze di carattere tecnico o errori tipografici. Le presenti informazioni sono soggette a modifiche periodiche che vengono incluse nelle edizioni successive. Miglioramenti o modifiche ai prodotti o ai programmi descritti nel presente documento possono essere apportati in qualsiasi momento.

I riferimenti a prodotti, programmi o servizi contenuti in questa pubblicazione non sottintendono alcuna intenzione del produttore di renderli disponibili in tutti i Paesi in cui opera. Qualsiasi riferimento a un prodotto, programma o servizio non implica alcun uso esclusivo di tale prodotto, programma o servizio. Ogni prodotto, programma o servizio funzionalmente equivalente che non vìoli diritti di proprietà intellettuale può essere utilizzato in sostituzione. La valutazione e la verifica del funzionamento insieme ad altri prodotti, programmi o servizi, tranne quelli espressamente progettati dal produttore, sono di responsabilità dell'utente.

Per il supporto tecnico Lexmark, visitare il sito Web **<http://support.lexmark.com>**.

Per informazioni sui criteri relativi alla privacy di Lexmark che regolano l'uso di questo prodotto, visitare il sito Web **[www.lexmark.com/privacy](http://www.lexmark.com/privacy)**.

Per informazioni sui materiali di consumo e sui download, visitare il sito Web **[www.lexmark.com](http://www.lexmark.com)**.

**© 2022 Lexmark International, Inc.**

**Tutti i diritti riservati.**

### **Marchi**

Lexmark e il logo Lexmark sono marchi di Lexmark International, Inc., registrati negli Stati Uniti e/o in altri Paesi. Gli altri marchi appartengono ai rispettivi proprietari.

# <span id="page-18-0"></span>**Indice**

### **A**

aggiunta di testo a piè di pagina [9](#page-8-0) l'applicazione non risponde [14](#page-13-0) Impostazioni dell'applicazione configurazione [8](#page-7-0)

### **C**

non è possibile stampare il documento tradotto [13](#page-12-0) non è possibile inviare il documento tradotto come allegato e ‑mail [13](#page-12-0) cronologia delle modifiche [3](#page-2-0) elenco di controllo conformità alla distribuzione [6](#page-5-0) configurazione delle impostazioni dell'applicazione [8](#page-7-0) panoramica [8](#page-7-0)

### **D**

elenco di controllo per la conformità alla distribuzione [6](#page-5-0)

### **E**

si verifica un errore durante l'elaborazione del documento [13](#page-12-0)

### **F**

testo a piè di pagina aggiunta [9](#page-8-0) formati supportati [4](#page-3-0) domande frequenti [16](#page-15-0)

### **G**

stampa di testo con caratteri non corretti [14](#page-13-0)

### **I**

installazione di Translation Assistant [6](#page-5-0)

### **L**

lingue supportate [4](#page-3-0)

### **O**

panoramica [4](#page-3-0)

### **P**

le interruzioni di pagina non sono corrette [15](#page-14-0) stampa del documento tradotto [10](#page-9-0)

### **S**

invio del documento tradotto e-mail [11](#page-10-0) formati supportati [4](#page-3-0) lingue supportate [4](#page-3-0)

### **T**

documento tradotto stampa [10](#page-9-0) invio tramite e-mail [11](#page-10-0) Translation Assistant installazione [6](#page-5-0) risoluzione dei problemi l'applicazione non risponde [14](#page-13-0) non è possibile stampare il documento tradotto [13](#page-12-0) non è possibile inviare il documento tradotto come allegato e ‑mail [13](#page-12-0) si verifica un errore durante l'elaborazione del documento [13](#page-12-0) stampa di testo con caratteri non corretti [14](#page-13-0) le interruzioni di pagina non sono corrette [15](#page-14-0)